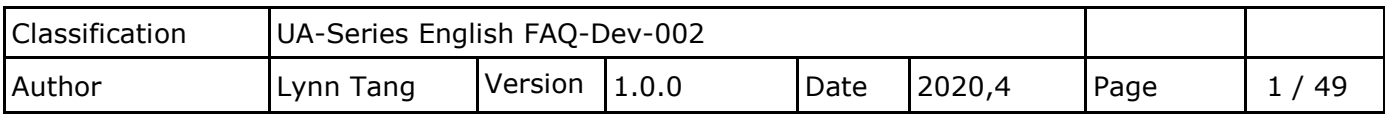

# **How to save the UA collected data into SQL and then show trend chart in InduSoft? (Take MySQL Installer 5.7.31 as an example )**

UA series products of ICP DAS provide a useful service to transfer TCP/RTU data to SQL.

SQL is to store device data, and then by using InduSoft can retrieve the data to manage the database easily.

Due to the time format written by UA is different from the reading format of InduSoft, here is how InduSoft read data.

(In this example, we use UA-5231M-4GE + Windows  $10$  OS + MySQL 5.7.31 Database + DL-302 with Modbus RTU protocol)

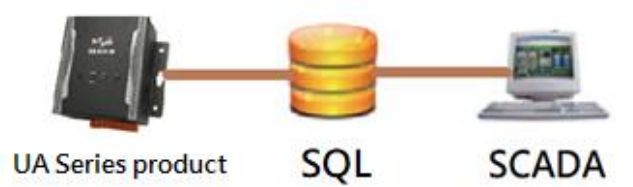

### **1. How to Create MySQL Environment**

## **1.1. Go to Microsoft Official Website to download and Install**

Linkage: <https://support.microsoft.com/en-us/help/2977003/the-latest-supported-visual-c-downloads> Choose x86 version: vc\_redist.x86.exe

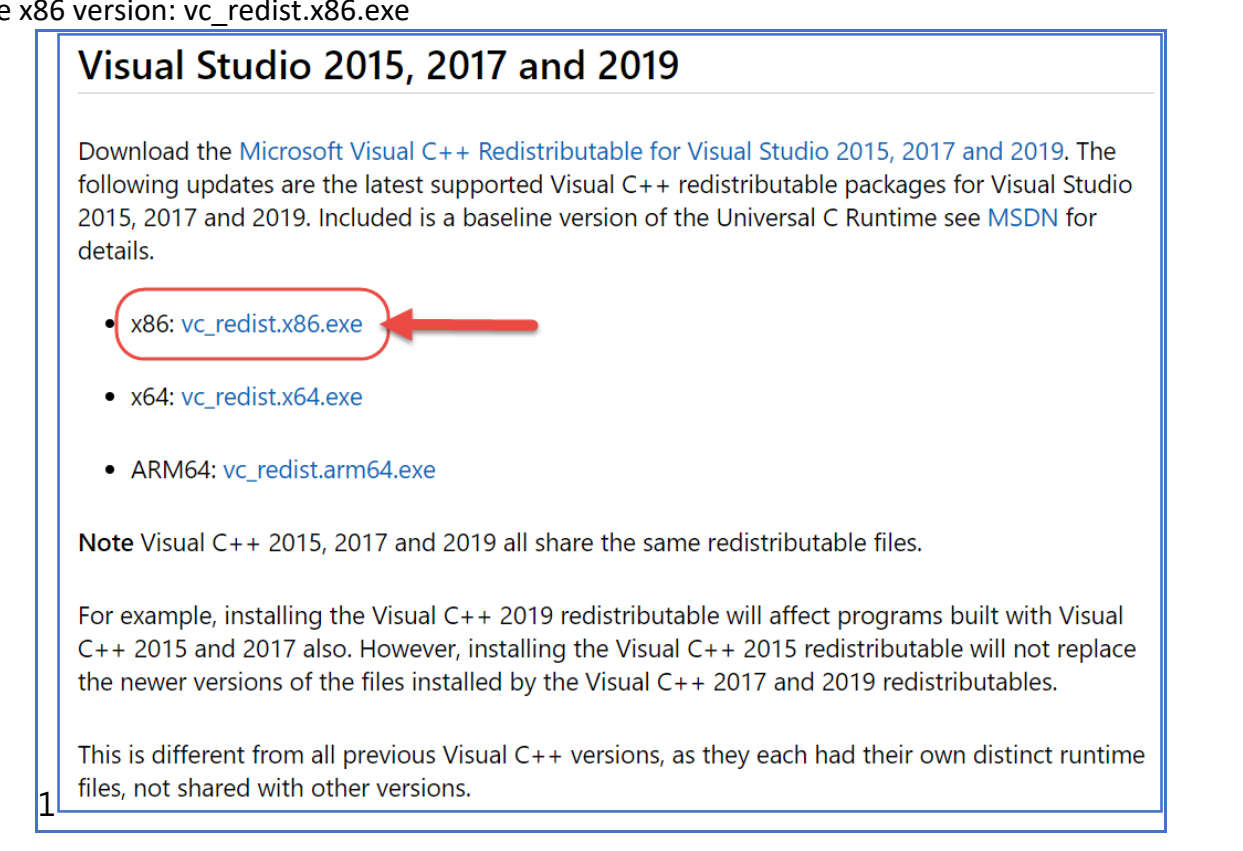

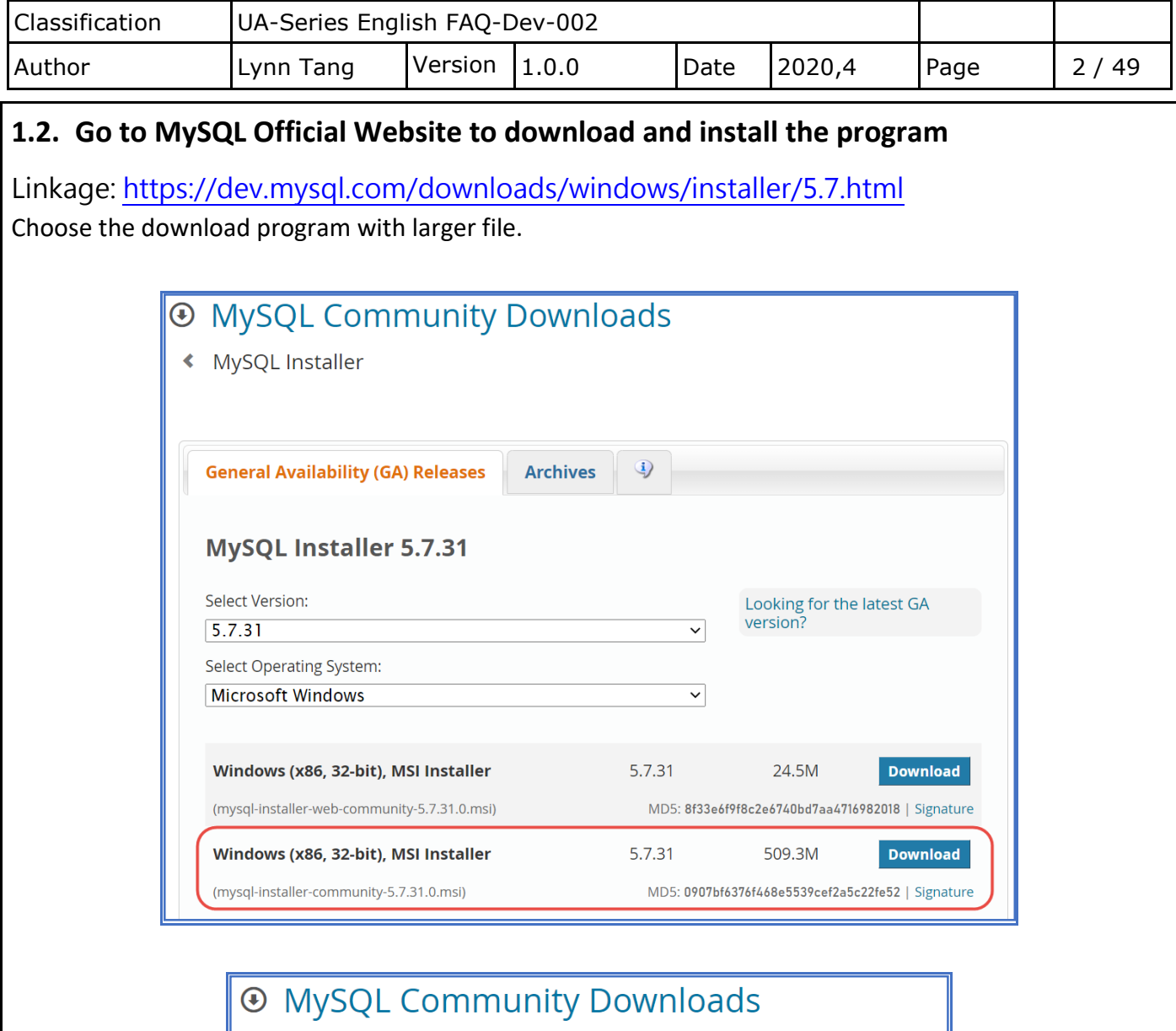

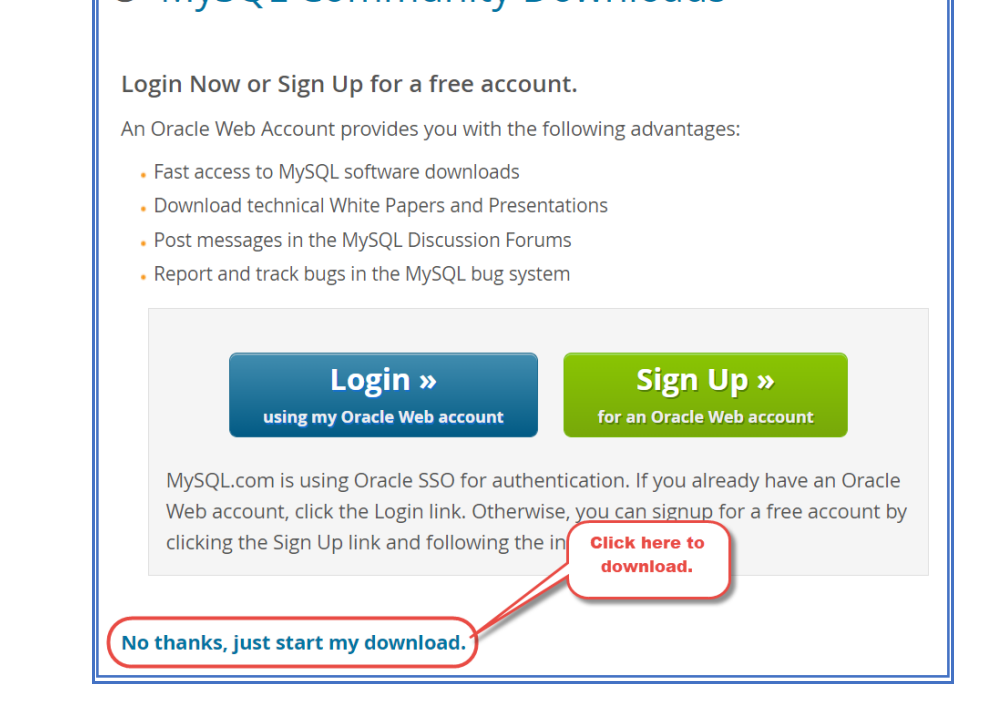

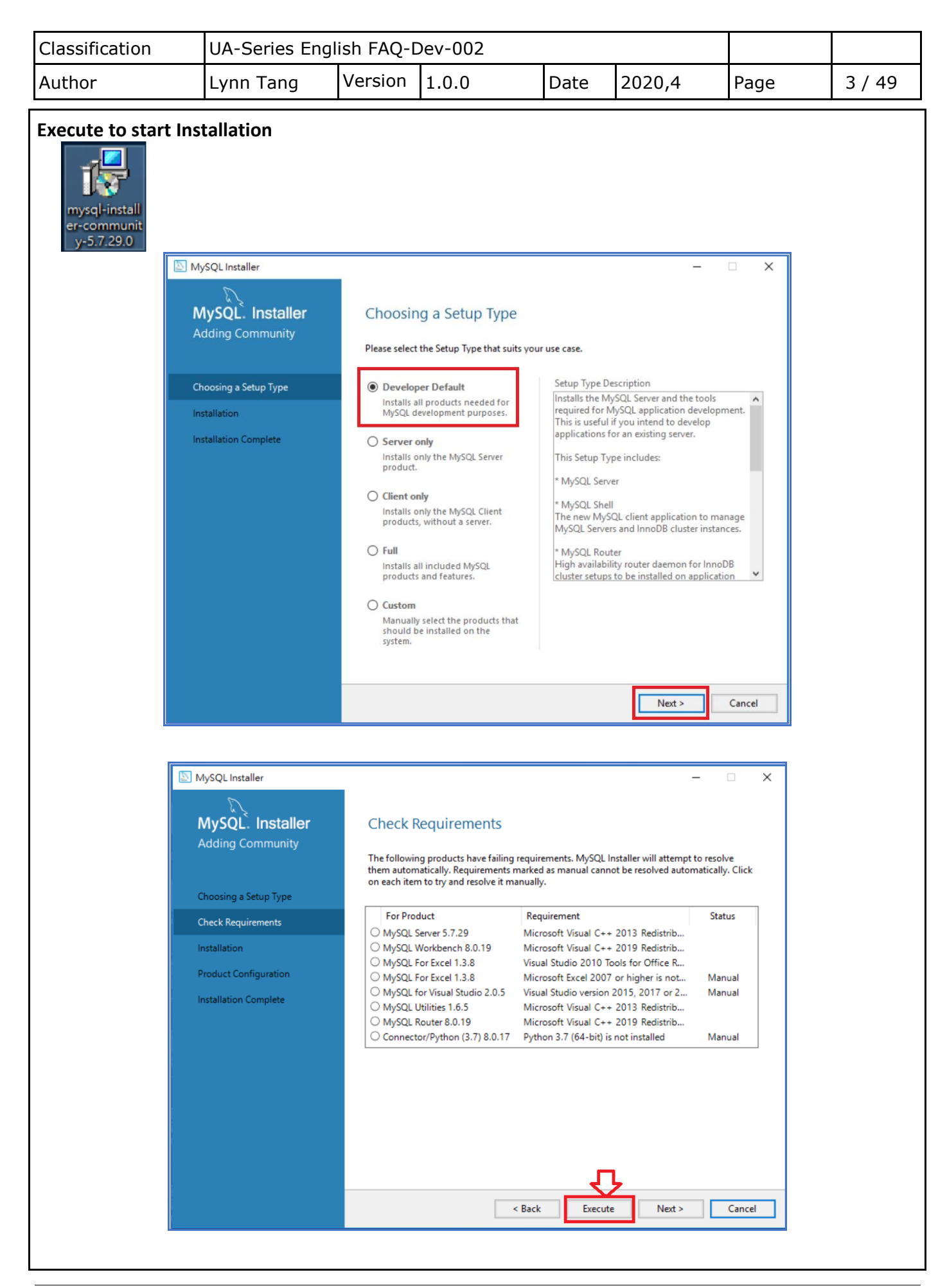

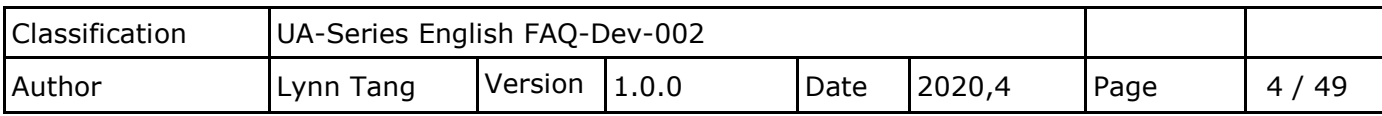

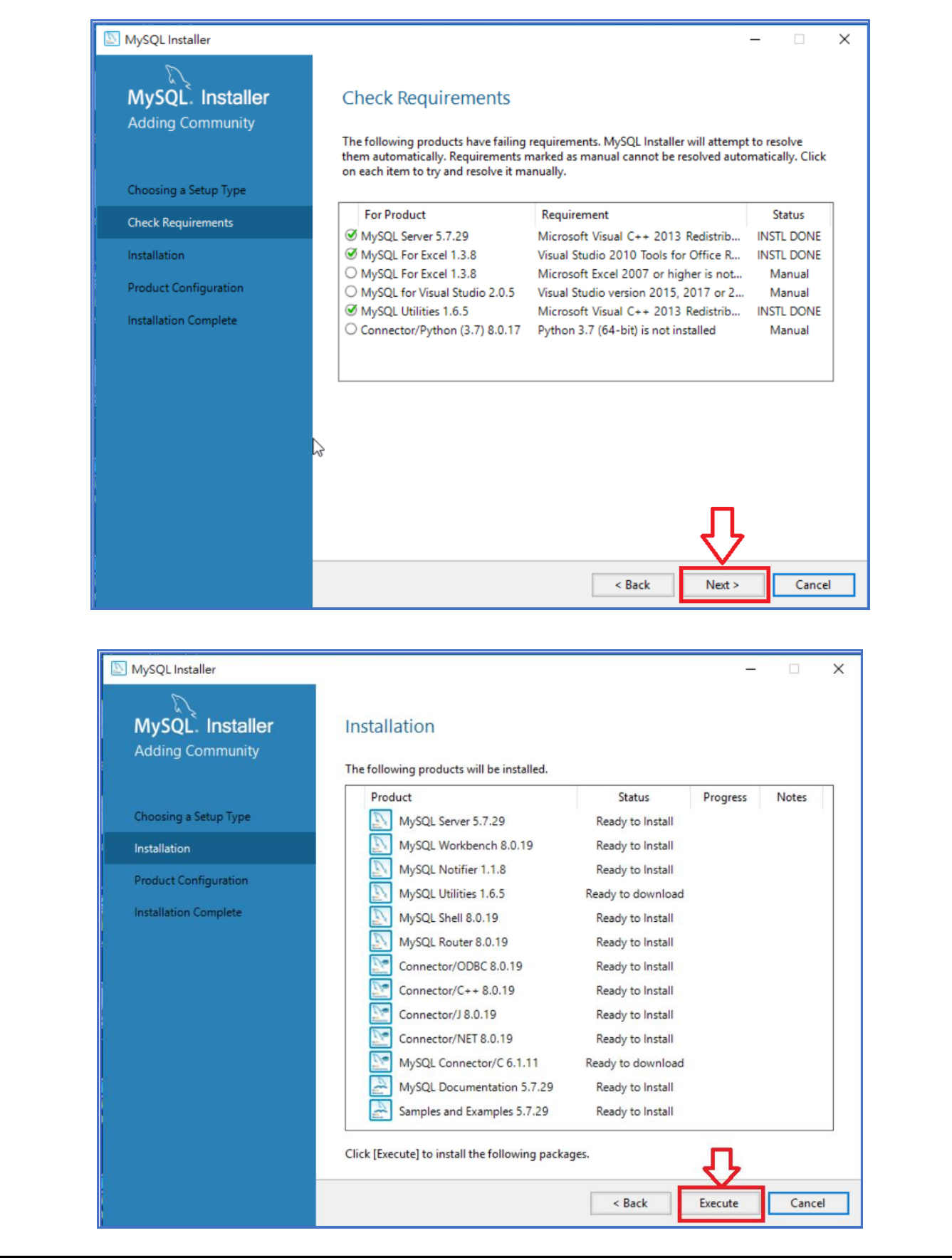

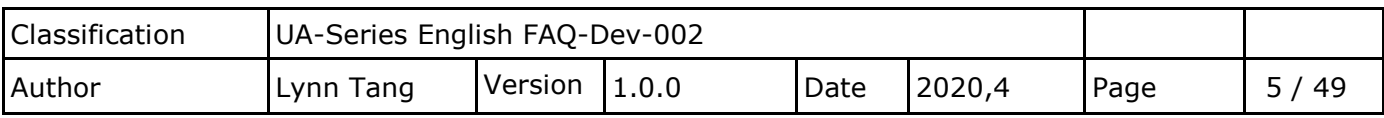

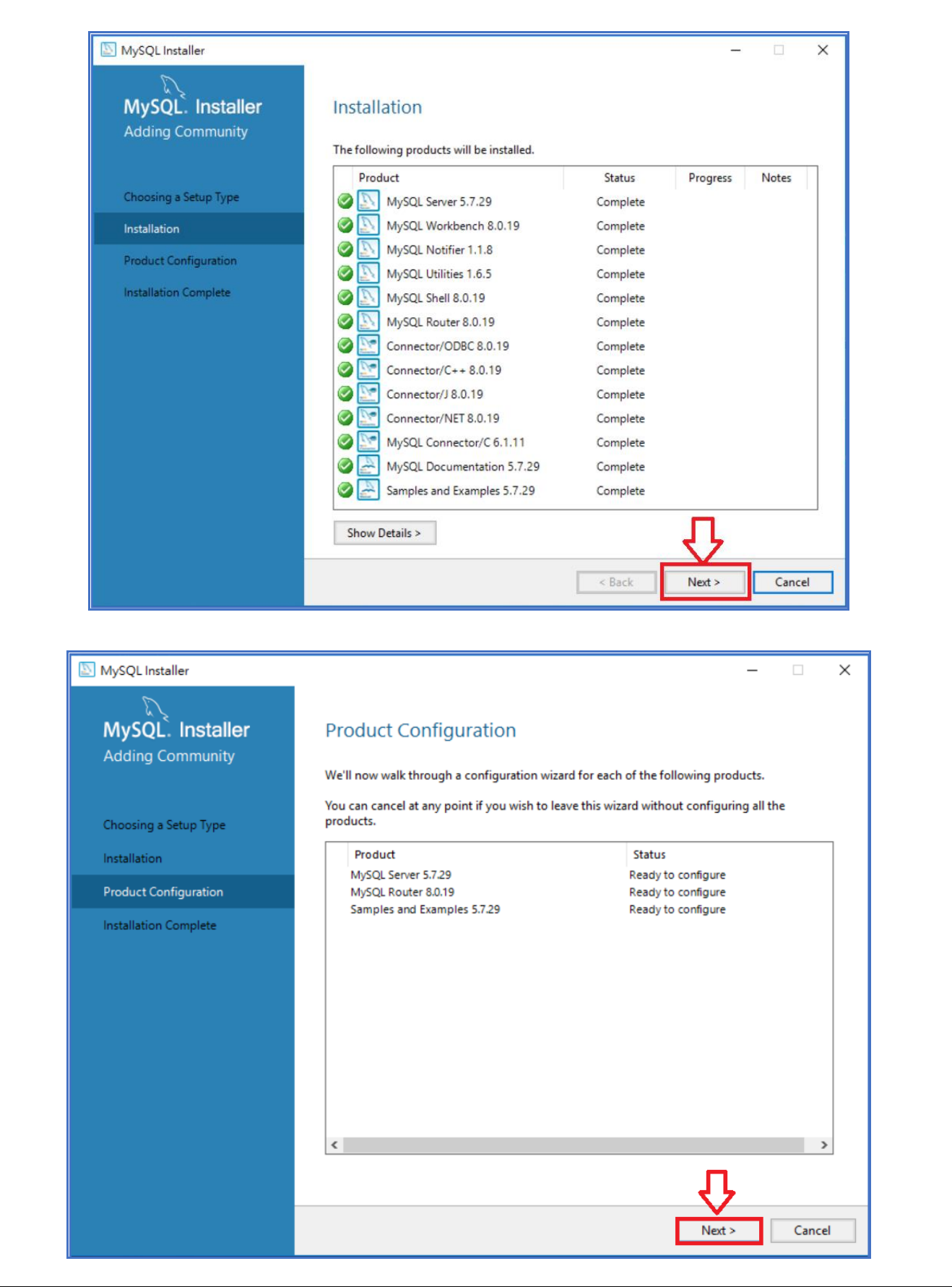

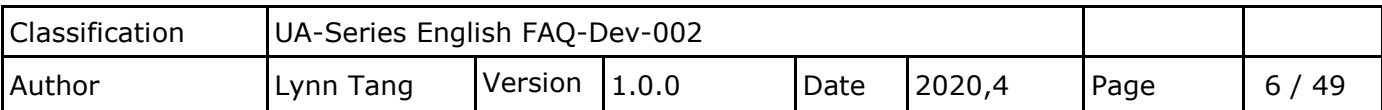

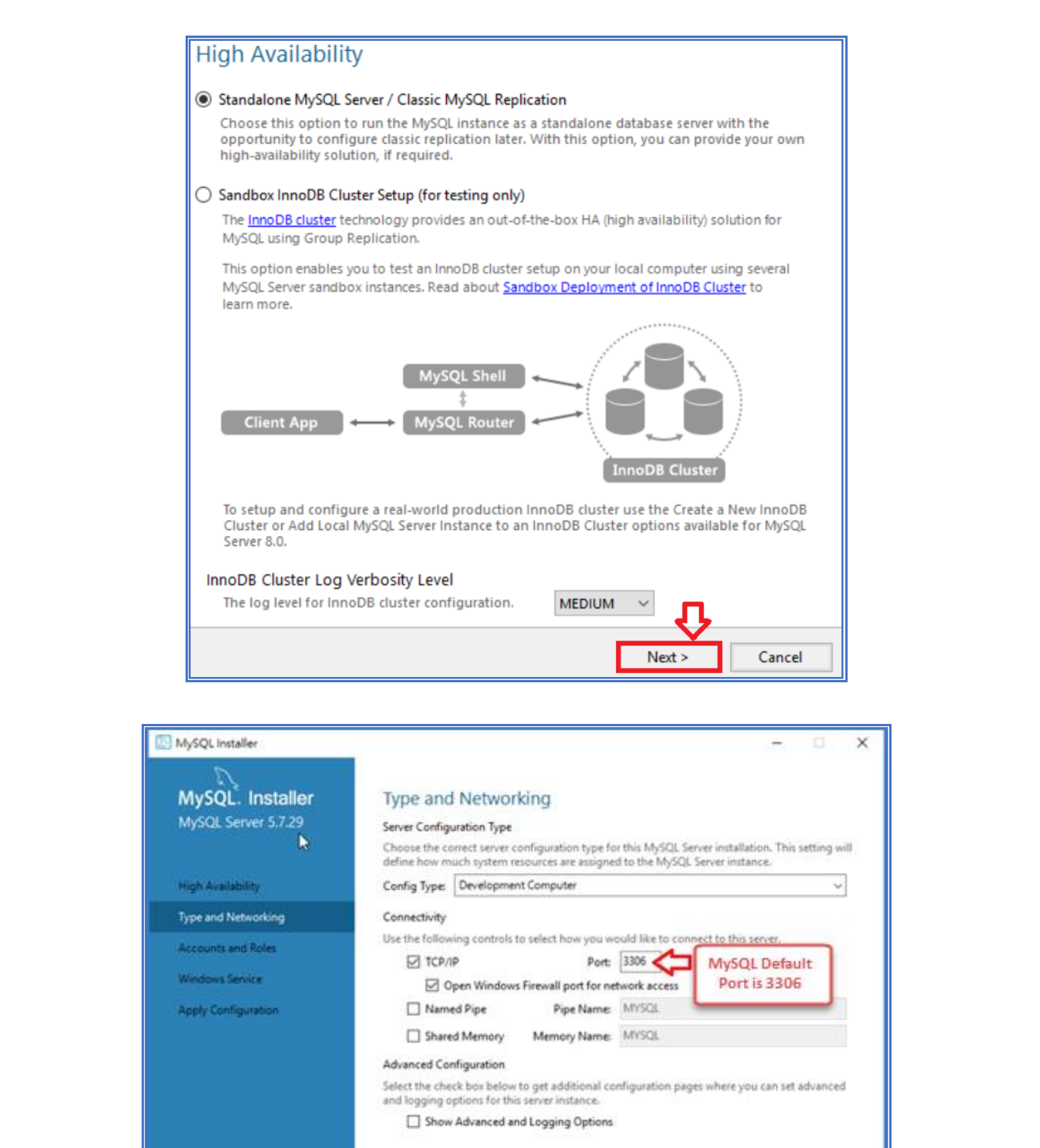

o

 $Next$ 

Cancel

 $\epsilon$ Back

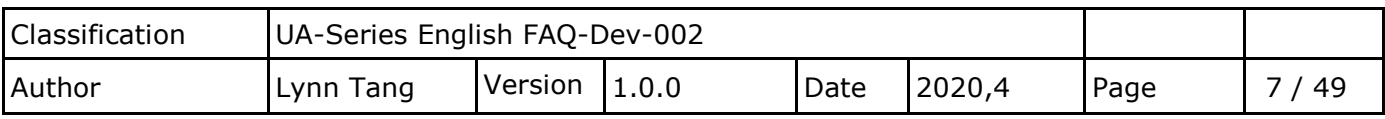

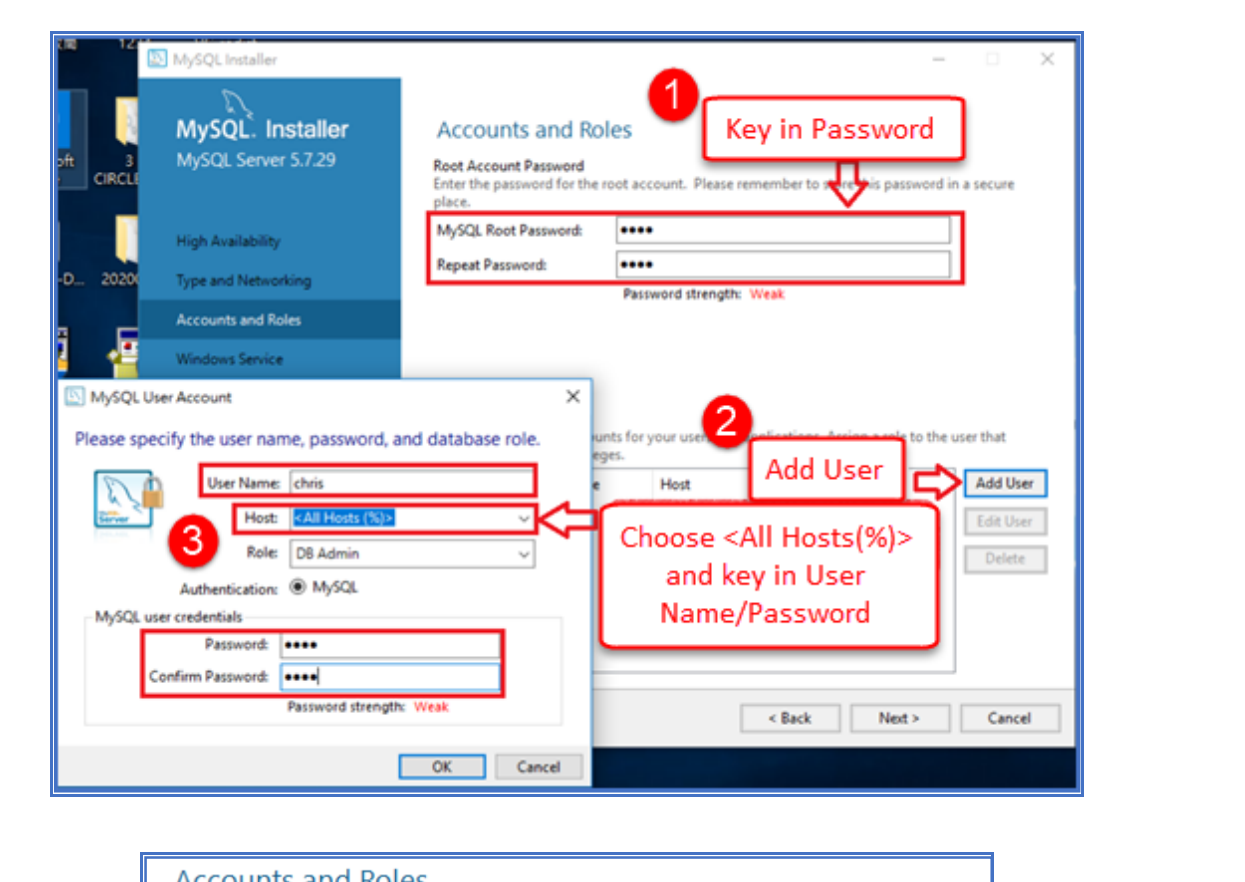

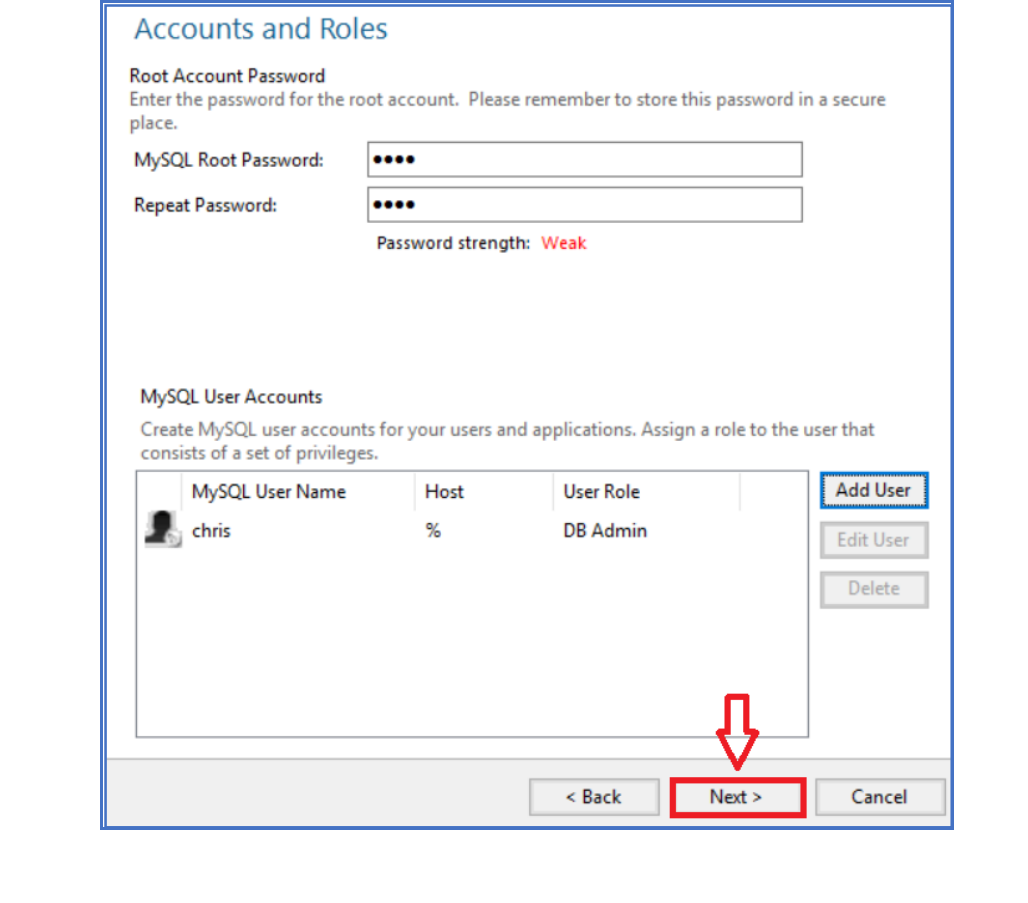

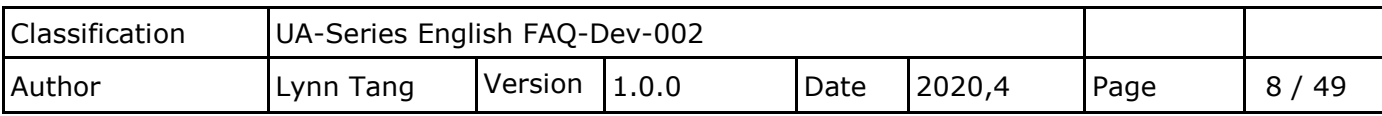

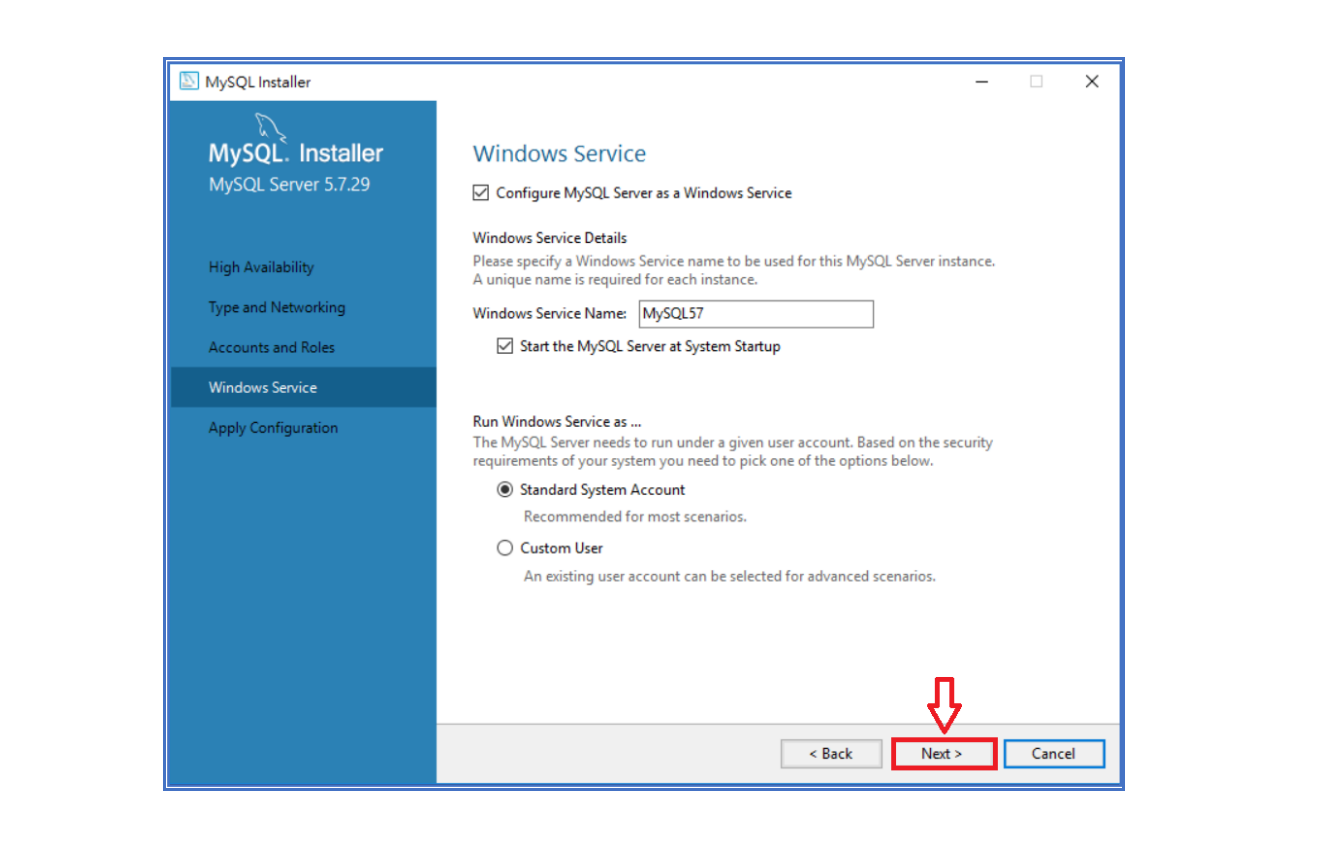

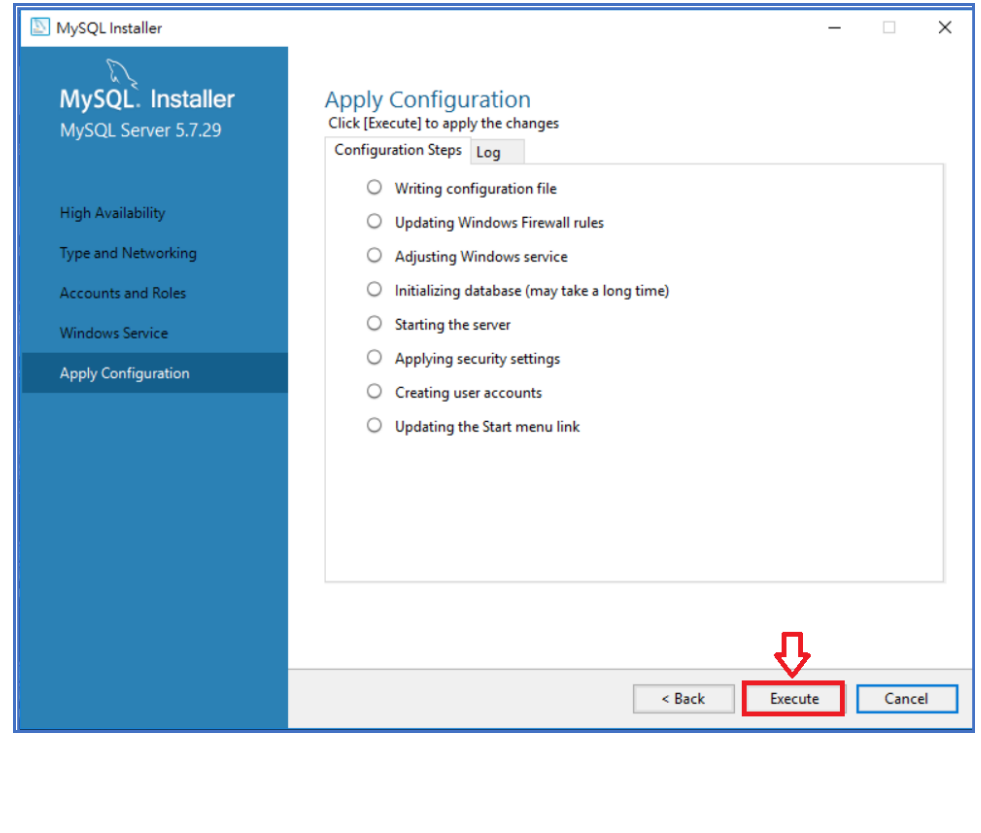

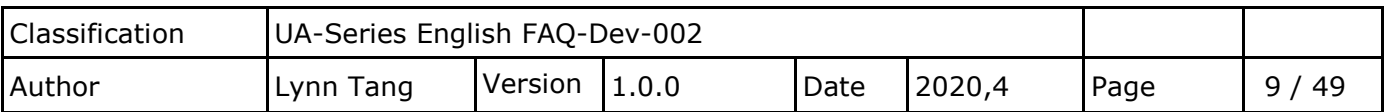

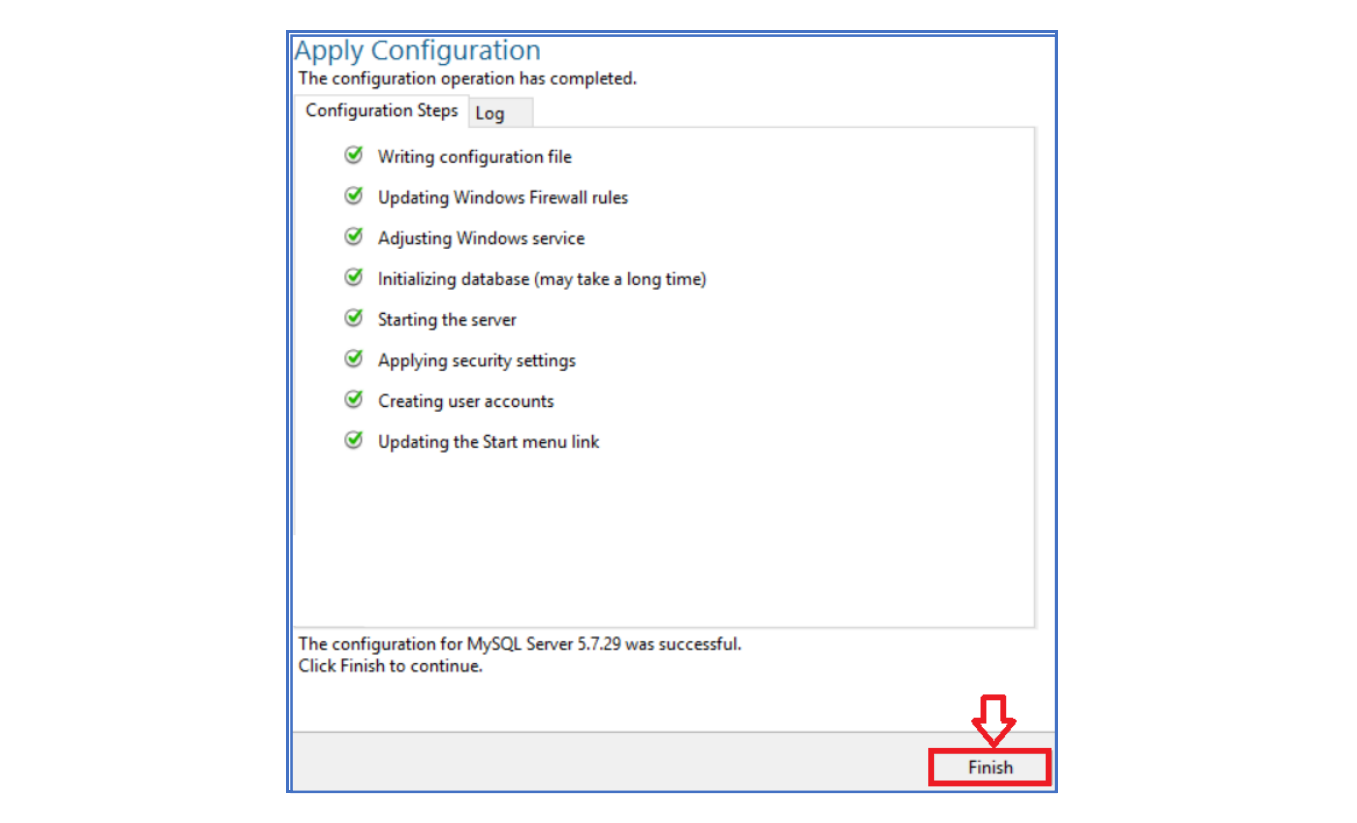

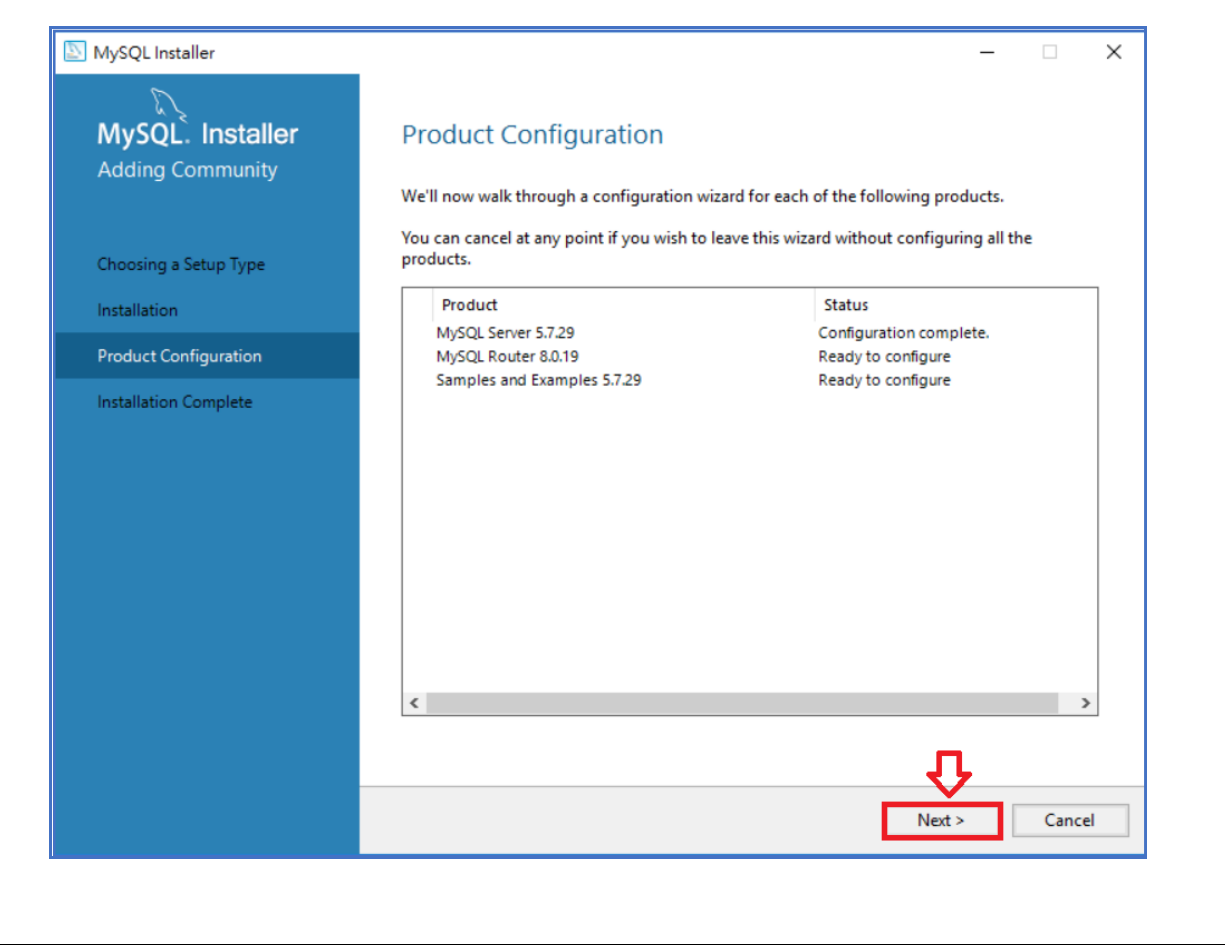

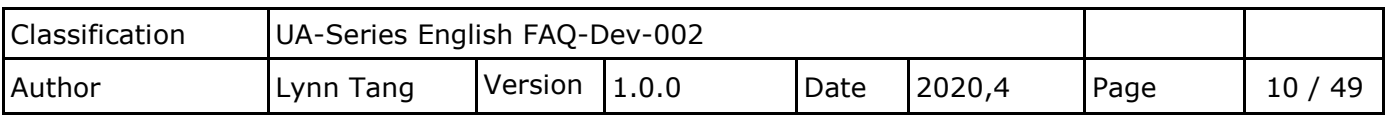

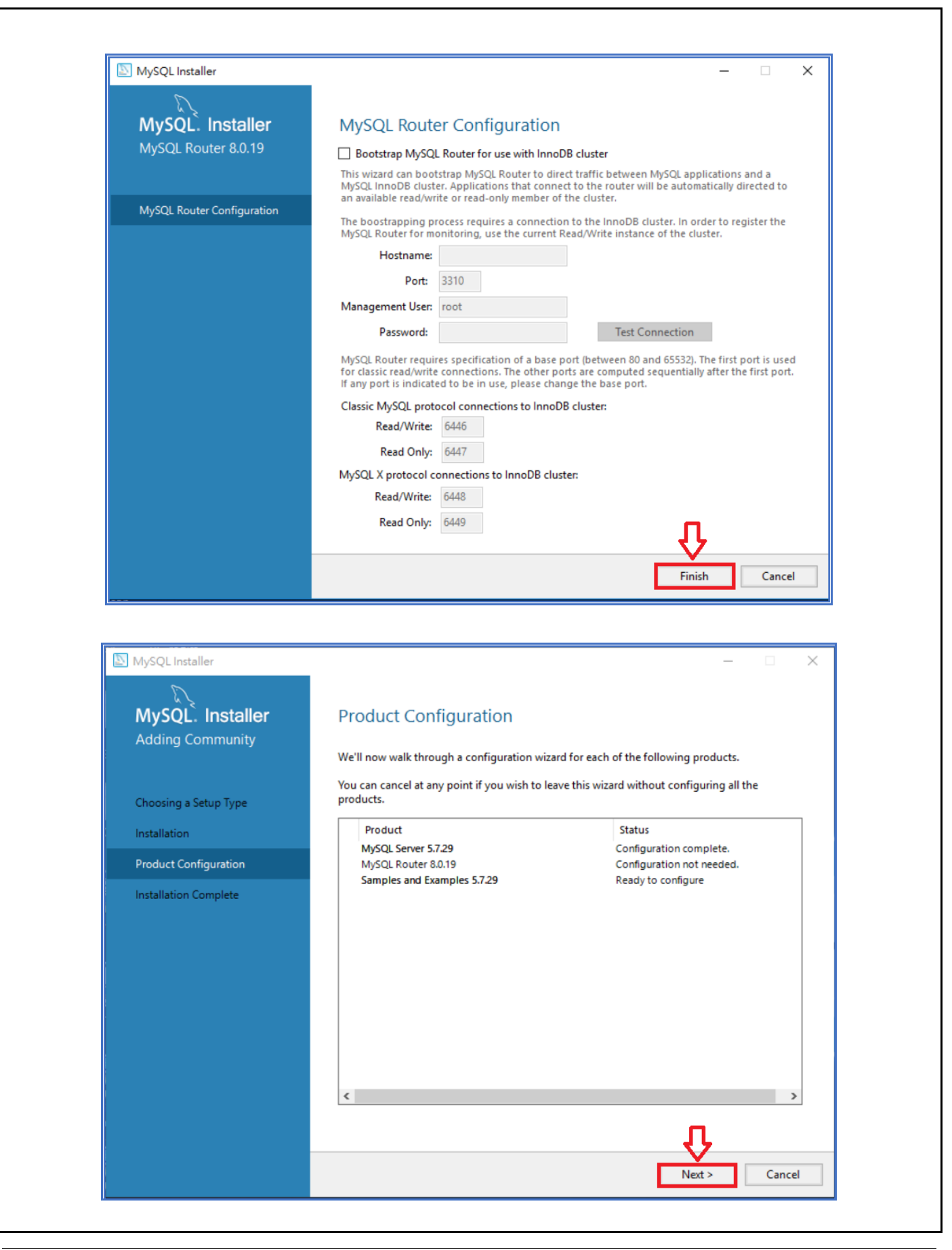

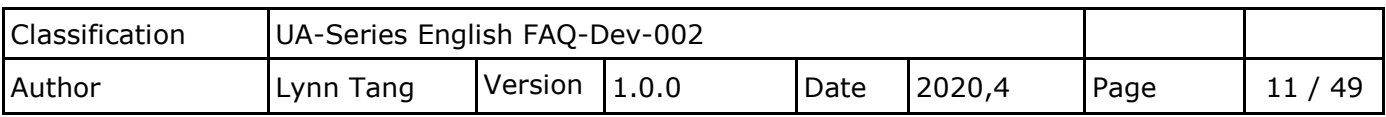

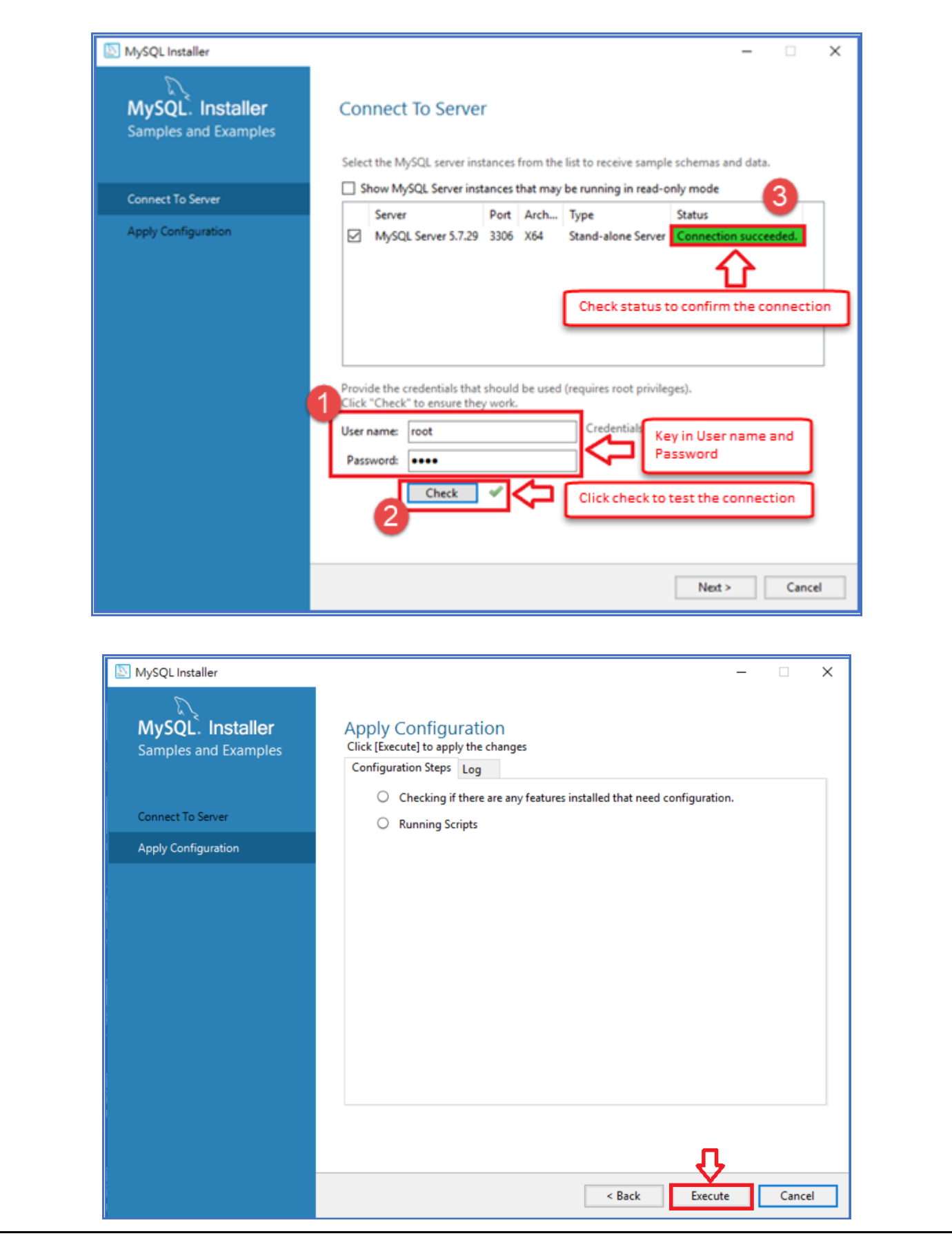

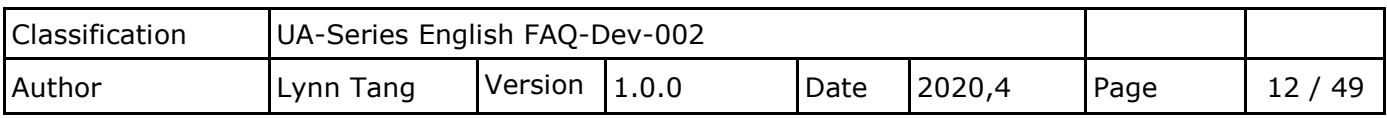

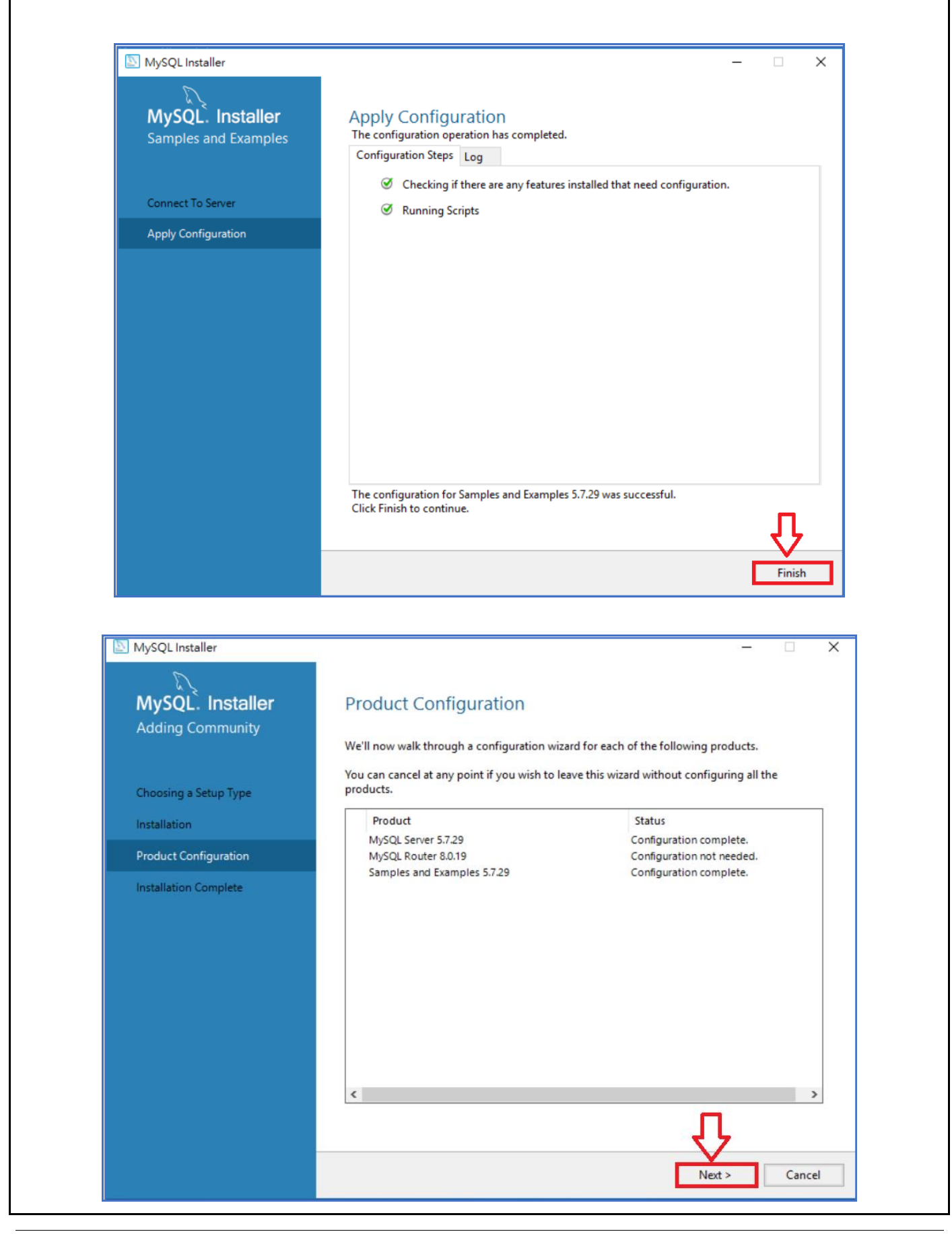

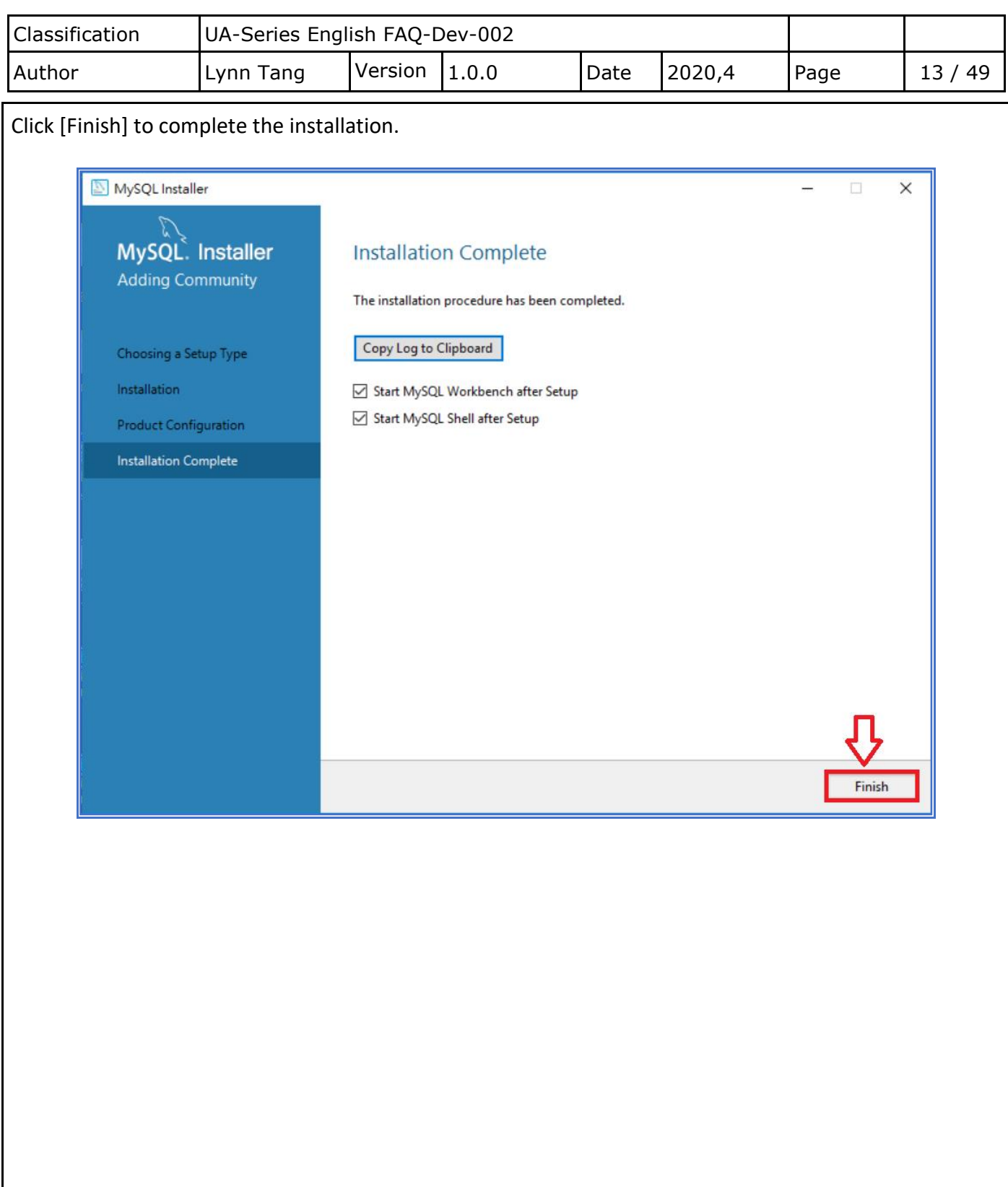

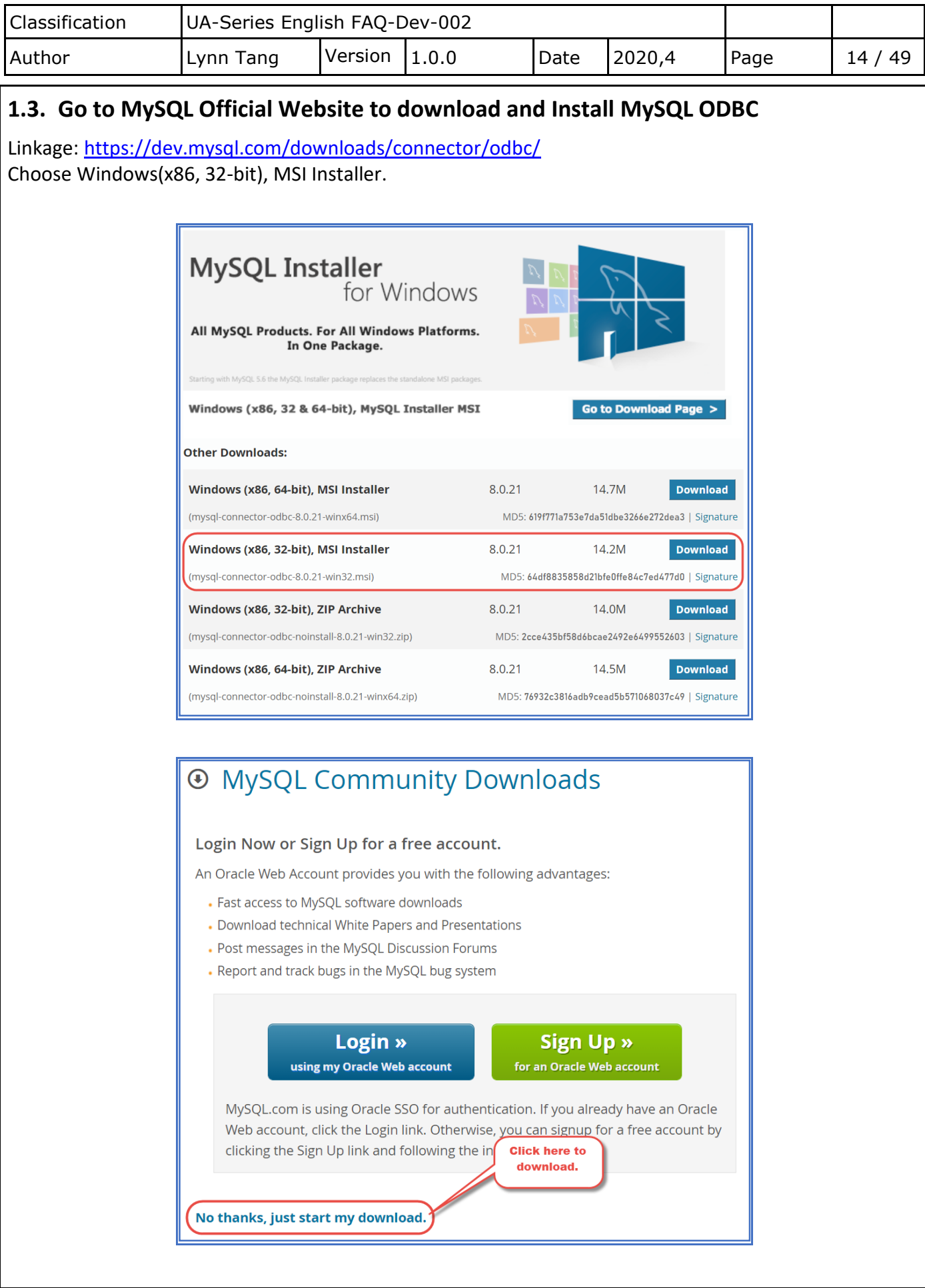

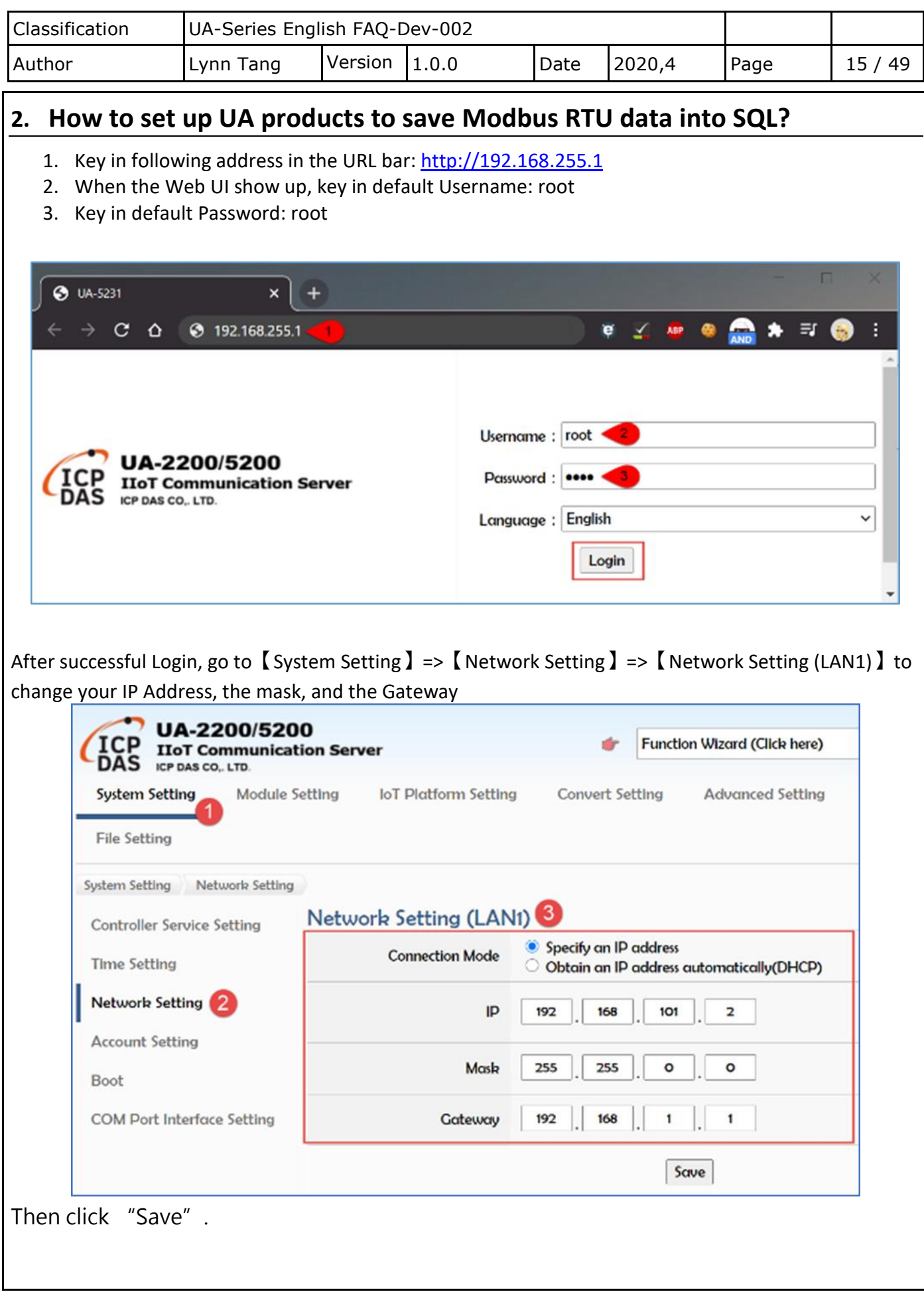

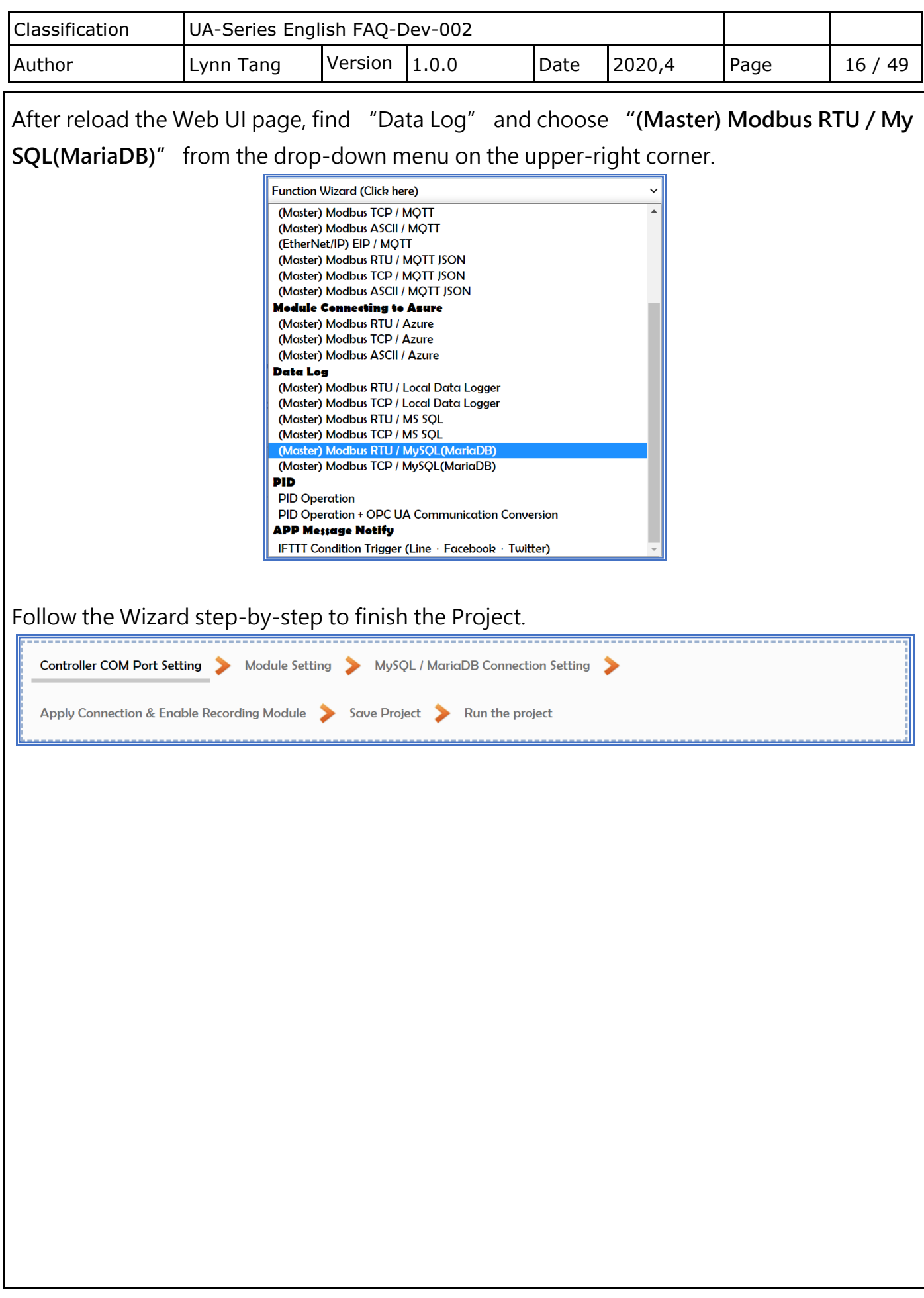

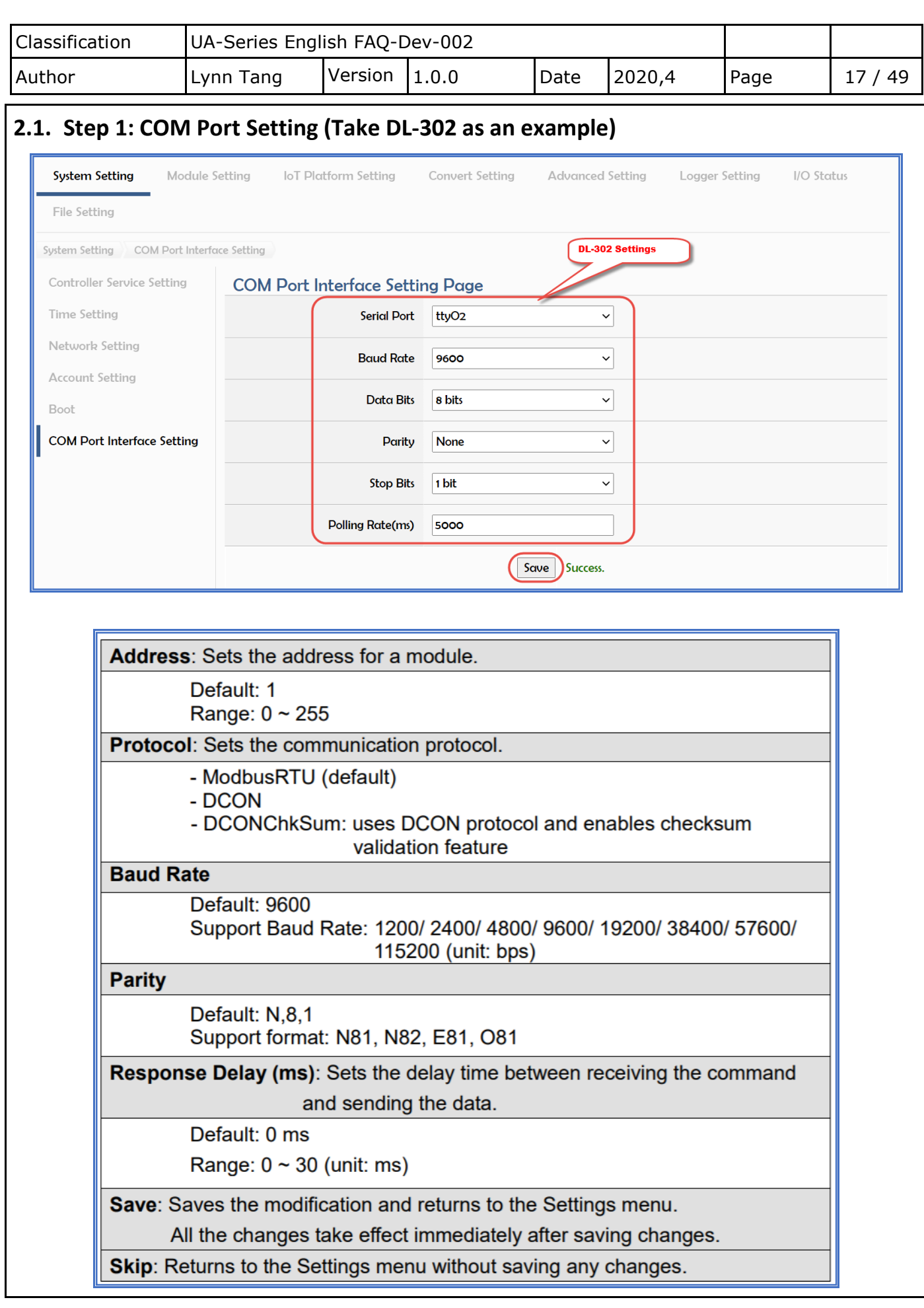

![](_page_17_Picture_37.jpeg)

![](_page_18_Picture_34.jpeg)

![](_page_18_Picture_35.jpeg)

![](_page_18_Picture_36.jpeg)

![](_page_19_Picture_38.jpeg)

![](_page_19_Picture_39.jpeg)

Modbus Mapping Table Setting: Modbus Mapping Table Display and Edit.

![](_page_19_Picture_40.jpeg)

![](_page_20_Picture_42.jpeg)

![](_page_21_Picture_50.jpeg)

MySQL\_TempC

Edit

Enable

![](_page_21_Picture_51.jpeg)

![](_page_22_Picture_39.jpeg)

![](_page_22_Picture_40.jpeg)

![](_page_22_Picture_41.jpeg)

![](_page_23_Picture_40.jpeg)

![](_page_24_Picture_60.jpeg)

![](_page_25_Picture_39.jpeg)

![](_page_26_Picture_60.jpeg)

## **3. After transferring UA data into MySQL, how to combine Date and Time column in the MySQL Server?**

1. Open MySQL Workbench and log in to Database.

![](_page_26_Picture_61.jpeg)

**OK** 

Cancel

![](_page_27_Picture_113.jpeg)

2. After log into Database, confirm if data from DL-302 is successfully show in the Schemas.

![](_page_27_Picture_2.jpeg)

q

![](_page_27_Picture_114.jpeg)

![](_page_28_Picture_46.jpeg)

![](_page_29_Picture_98.jpeg)

![](_page_29_Figure_1.jpeg)

![](_page_29_Figure_2.jpeg)

![](_page_30_Picture_141.jpeg)

![](_page_31_Picture_80.jpeg)

5. Unfold Table to confirm the TRIGGER successfully created.

![](_page_31_Picture_2.jpeg)

![](_page_31_Picture_81.jpeg)

![](_page_32_Picture_131.jpeg)

### **4. How InduSoft read data in SQL?**

Before setting InduSoft to read SQL in this section, please make sure that the remote MySQL database access function of InduSoft (IWS) has configured. If it has not configured, please complete it first. You can refer to the appendix in the end of this FAQ to configure.

[4.1 Appendix: How IWS access remote MySQL database through ODBC](#page-38-0)

# **Steps InduSoft to read SQL:**

1. After completing the ODBC settings, enter InduSoft and click on the image of the trend graph in Graphics

![](_page_32_Figure_6.jpeg)

- 2. Double-click the trend chart to open the object properties window
- 3. Press [Data Sources], click [New], enter the name, and then press the [Create] button

![](_page_32_Picture_132.jpeg)

![](_page_33_Picture_50.jpeg)

![](_page_34_Picture_42.jpeg)

![](_page_35_Picture_42.jpeg)

![](_page_36_Picture_42.jpeg)

![](_page_37_Picture_74.jpeg)

# 12. After selecting and filling in the Data Source and Tag/Field to be used, click [OK]

![](_page_37_Figure_2.jpeg)

# 13. Finished!

![](_page_37_Figure_4.jpeg)

![](_page_38_Picture_163.jpeg)

### <span id="page-38-0"></span>**4.1. Appendix: How IWS access remote MySQL database through ODBC**

#### **Step 1:Installation Environment (This example uses following PC Environment)**

- (1) Server: Install MySQL Workbench
- (2) Client: Install ODBC for MySQL

![](_page_38_Picture_164.jpeg)

#### **Step 2:Open MySQL Server Remote connection Permission (Server Side)**

- (1) Execute as Administrator: C:\Windows\system32\cmd.exe
- (2) Switch the document to where "MySQL.exe" located

>cd C:\Program Files\MySQL\MySQL Server version\bin Note: version is the installed version. This example is 5.7

![](_page_38_Picture_165.jpeg)

![](_page_39_Picture_0.jpeg)

(4) Enter the command to set permissions

> GRANT ALL PRIVILEGES ON \*.\* TO USERNAME@IP IDENTIFIED BY PASSWORD;

Remarks: USERNAME is generally the default root; if the IP set to '%', all computers can connect; PASSWORD is the connection password

Example:

mysql>GRANT ALL PRIVILEGES ON \*.\* TO root@172.17.20.176 IDENTIFIED BY root; Allow 172.17.20.176 to log in using account root and password root

mysql>GRANT ALL PRIVILEGES ON \*.\* TO root@'%' IDENTIFIED BY root; Allow all computers to log in with account root and password root

![](_page_40_Picture_69.jpeg)

![](_page_40_Picture_1.jpeg)

![](_page_41_Picture_0.jpeg)

![](_page_42_Picture_32.jpeg)

![](_page_43_Picture_50.jpeg)

![](_page_43_Picture_51.jpeg)

or work place.

 $\boxdot$  Public

Applies when a computer is connected to a public network location.

<br />
<br />
<br />
<br />
<br />
<br />
<br />
<br />
<br />
<br />
<br />
<br />
<br /><br />
<br /><br /><br /><br /><br /><br /><br /><br /><br /><br /><br /><br /><br /><br /><br /><br /><br /><br /><br /><br /><br /  $Next >$  $Cancel$ 

![](_page_44_Picture_34.jpeg)

![](_page_44_Picture_35.jpeg)

![](_page_45_Picture_57.jpeg)

ICP DAS Co., Ltd. Technical Document

![](_page_46_Picture_117.jpeg)

(2) Set the connection name (used by IWS) / server IP, Port / login account password / database. Press OK to close when finished

Note: The database (Schema) have to create in advance and can add using the MySQL Workbench management tool.

![](_page_46_Picture_3.jpeg)

(3) Make sure the ODBC connection established successfully

![](_page_46_Picture_5.jpeg)

![](_page_47_Picture_0.jpeg)

![](_page_48_Picture_54.jpeg)